Berufsfachschule Winterthur

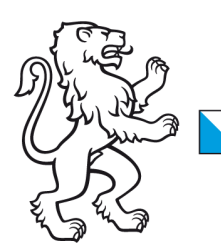

## Information Lernende & Lehrpersonen

How to: WLAN-Verbindung löschen mit Mac OSX Geräten

## 2. November 2023 WLAN-Verbindung löschen mit Mac OSX

Liebe Lernende und Lehrpersonen der BFS Winterthur

Wenn Sie die WLAN Verbindung löschen möchten damit Sie z.B. neue Login-Daten eingeben können, klicken Sie auf das WLAN Symbol und anschliessend auf **Systemeinstellung 'Netzwerk'**…

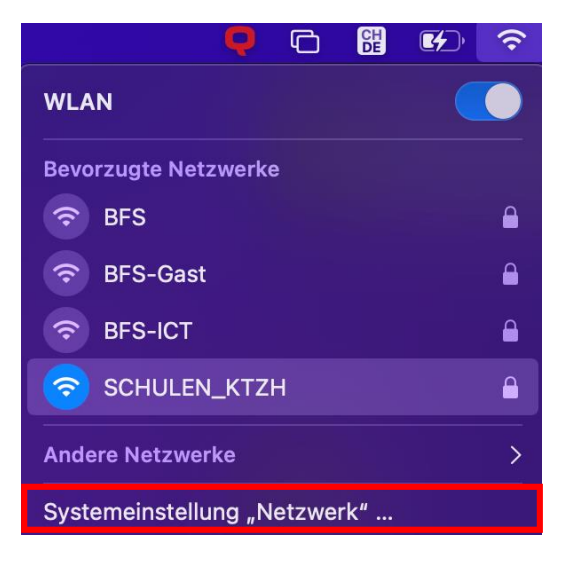

Wenn sich das neue Fenster öffnet, klicken Sie auf '**Weitere Optionen**'

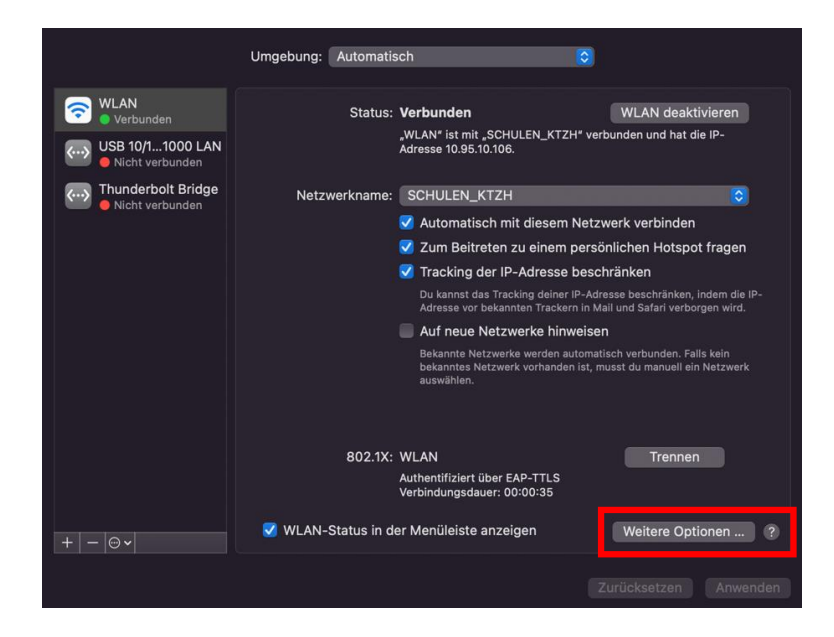

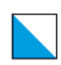

Wählen Sie jetzt unter Bevorzugte Netzwerke **SCHULEN\_KTZH** aus und löschen [-] dieses aus der Liste.

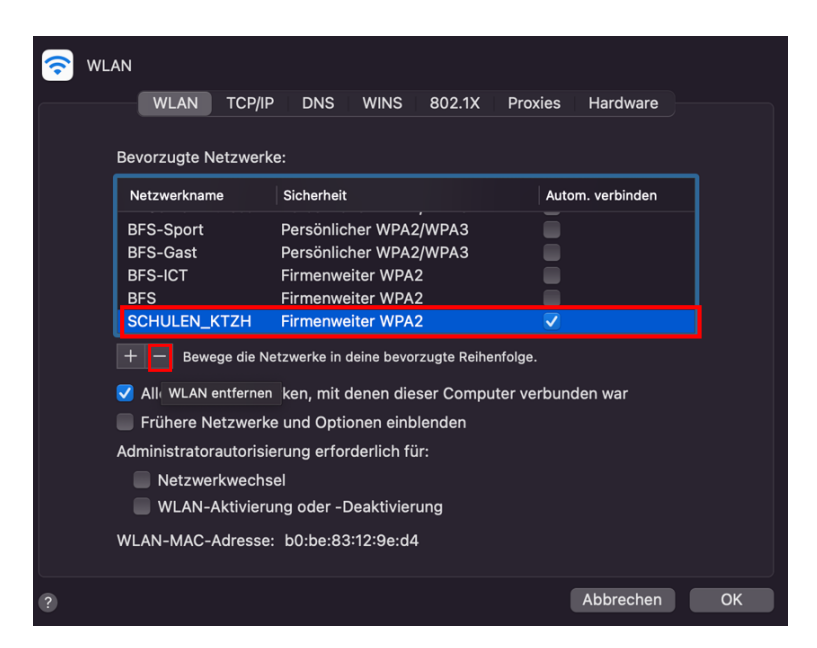

Jetzt können Sie die Verbindung mit neuen Login-Daten wieder herstellen.